**Overview:** A 'Revision/Supplement' amendment/modification should be completed when a sponsor (such as the NIH) awards additional funding for a revision/supplement proposal to the primary award or a sponsor provides additional funds such as an "add-on".

# **Examples:**

- 1. Administrative supplement awarded to the primary notice of award (NOA) and not awarded as a stand-alone NOA.
- 2. Additional funds provided for clinical trial accrual.

# **Where to Start**

1. Log-in to MyFunding and search for the award in the award tab:

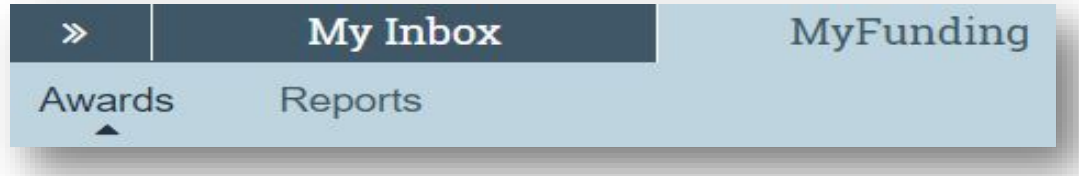

2. Search for the award in the search box and click on the name of the award:

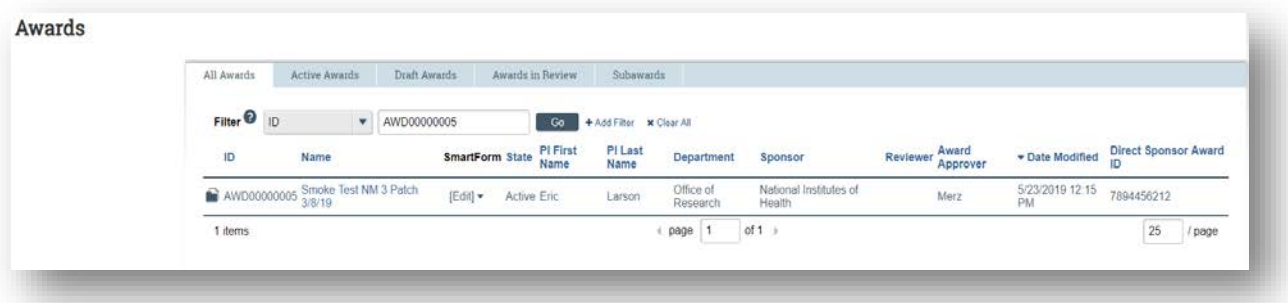

3. Once in the award workspace click on 'Modifications' Tab in the workspace:

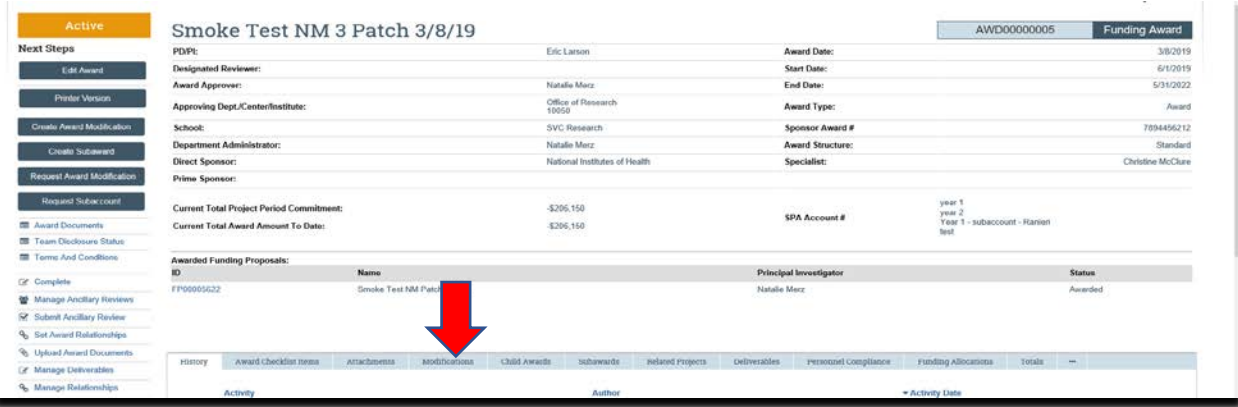

# 4. Locate the modification to update and click on the 'Name' of the modification:

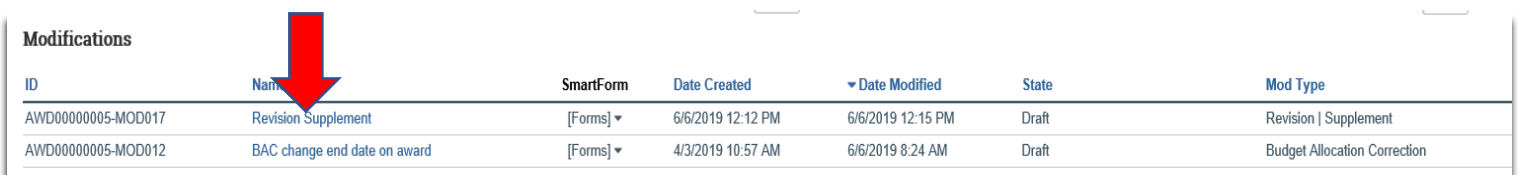

5. Click the 'Edit Award Modification' button to open the modification:

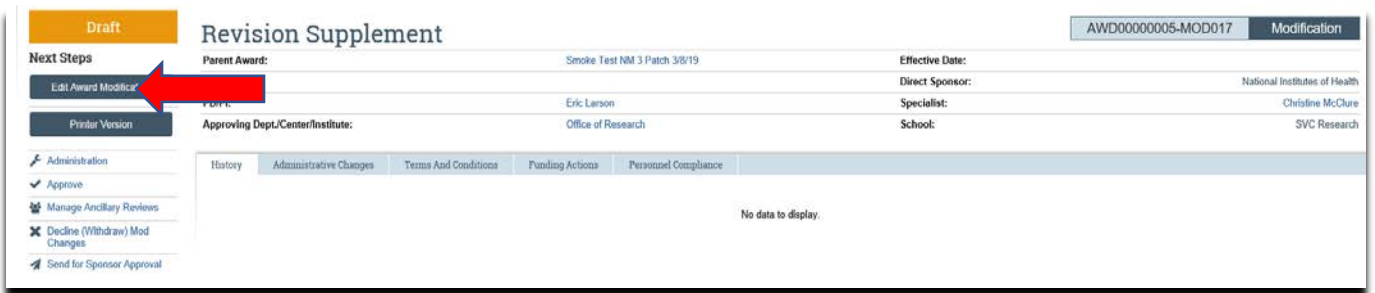

6. Review the information on the 'Award Modification' page and click 'Jump-To' to the 'Budget Allocations' page:

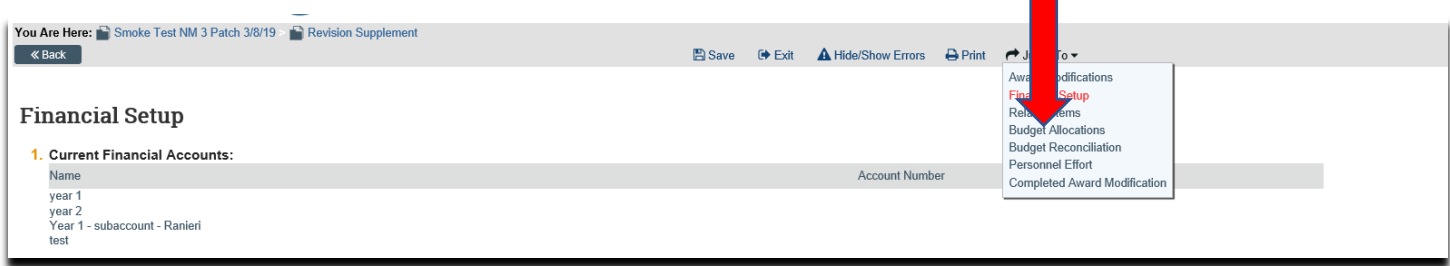

7. On the 'Budget Allocations' page click 'Add' next to the allocation where the funds will be added:

#### Department-How to Set-up an Amendment/Modification: Revision/Supplement

**Budget Allocations** 

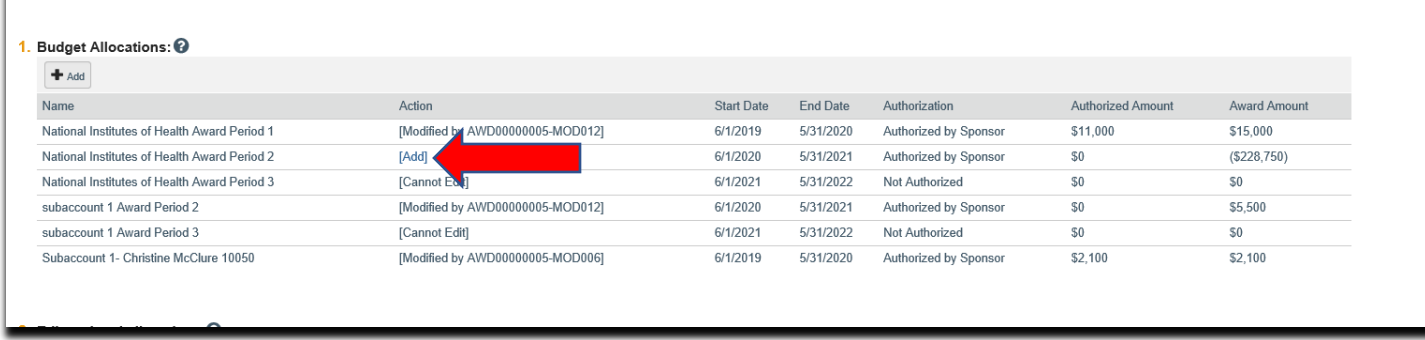

8. Once the budget allocation is open update the 'Incremental direct amount' and the 'Incremental indirect amount' to add the additional funds and click 'OK', then click 'Continue':

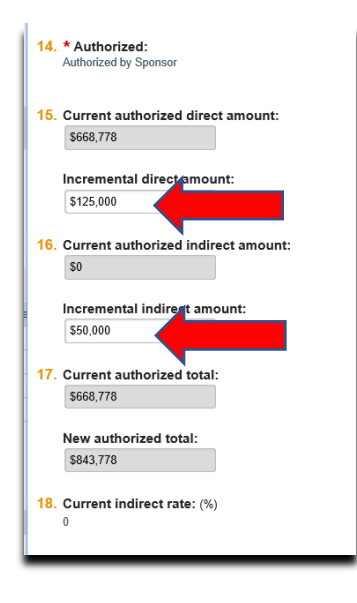

9. On the Award/Authorized Budget Reconciliation (formerly the Form 0202) page click 'Select the Budget Allocation to display' (this will open the budget reconciliation to enter the budget information):

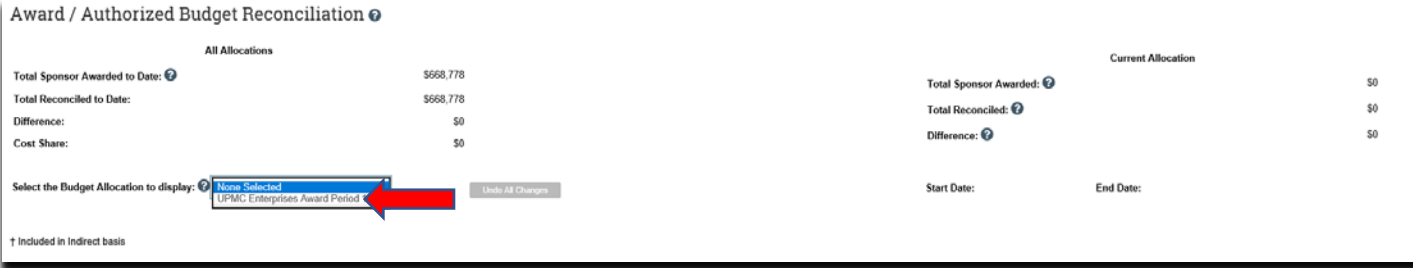

# 10. Enter the budget information into the subcodes in the 'Adjustments' column until the 'Difference' is zero and click 'Continue':

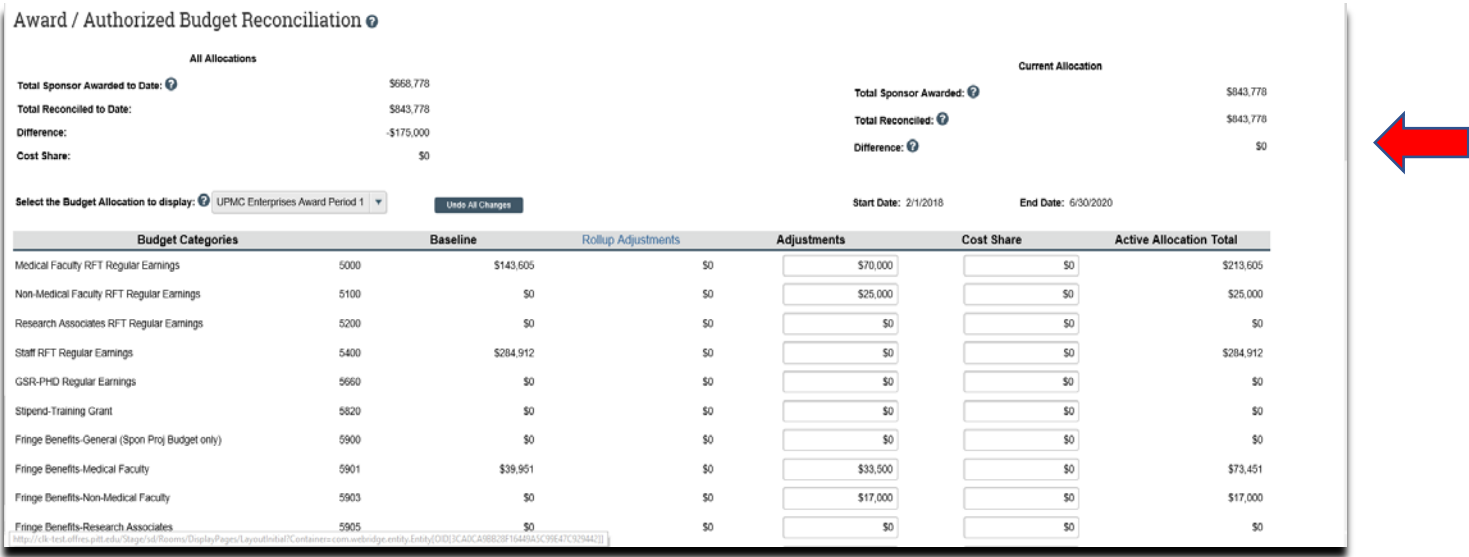

11. If the Personnel have changed on the award update the personnel by either adding new personnel or removing personnel who are no longer on the project, then click 'Continue':

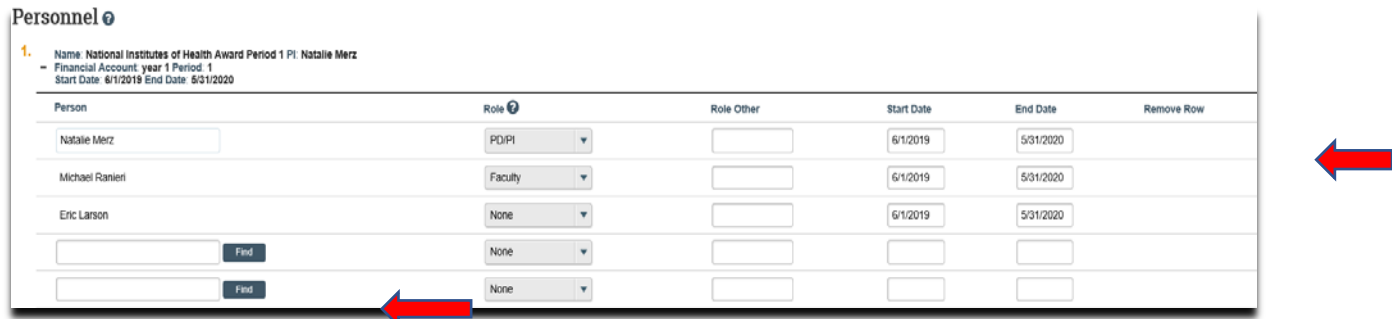

12. On the 'Completed Award Modification' page click 'Finish':

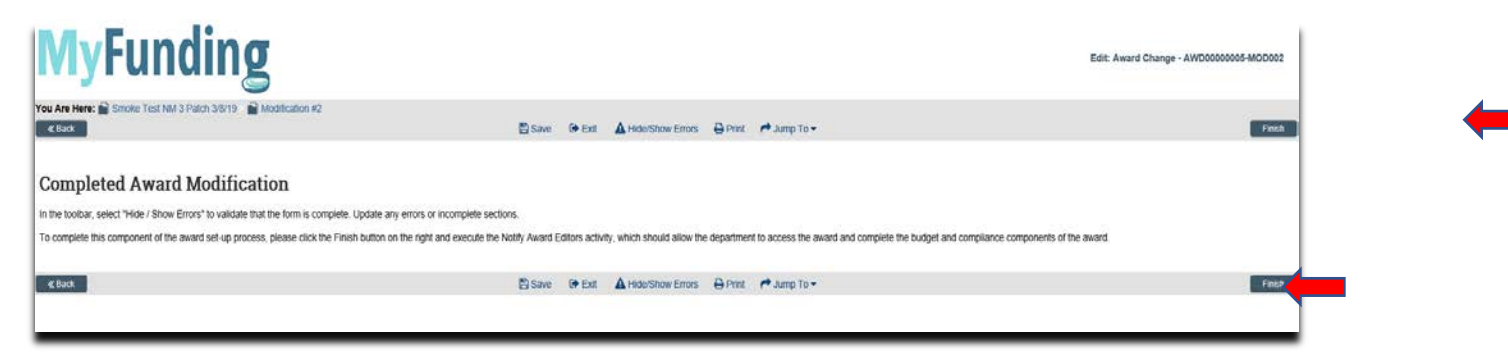

13. In the modification workspace click on the 'Parent Award' title to return to the main award workspace:

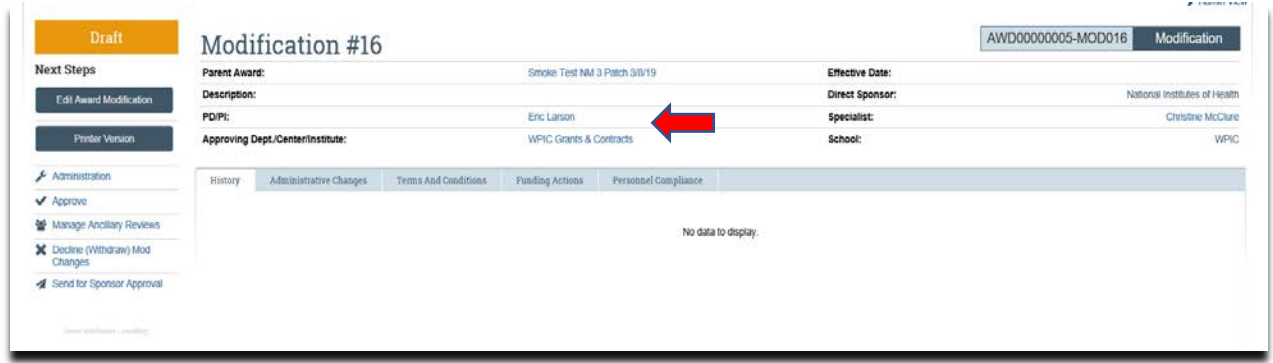

14. In the award workspace click 'Email Specialist' to notify the specialist that the award amendment/modification has been updated:

Department-How to Set-up an Amendment/Modification: Revision/Supplement

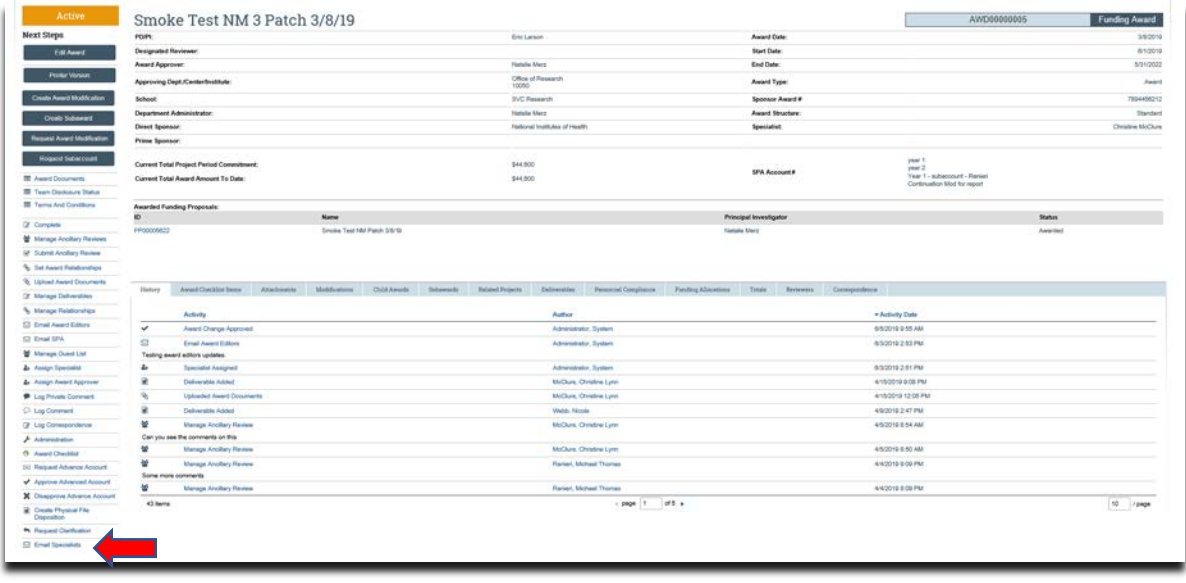

## **What do I attach (if not included with the modification request)?**

- 1. Any documents requiring a signature by the Office of Research (OR).
- 2. Any other school-specific required documents.
- 3. NOA/sponsor document noting change.

### **What's Next?**

1. The Specialist will review the award amendment/modification and if acceptable, will 'Approve' the award amendment/modification and release to Sponsored Projects Accounting (SPA).